# **Einleitung**

Das Thema **Barverkauf** wird im Kapitel **Der personifizierte Barverkauf** beschrieben. In diesem Teil der Dokumentation zeigen wir den Fall auf, dass Ware ohne (EDV-) Bestand verkauft wird.

## **Erfassen Barverkauf (Aufträge): Formularreiter Auftragskopf**

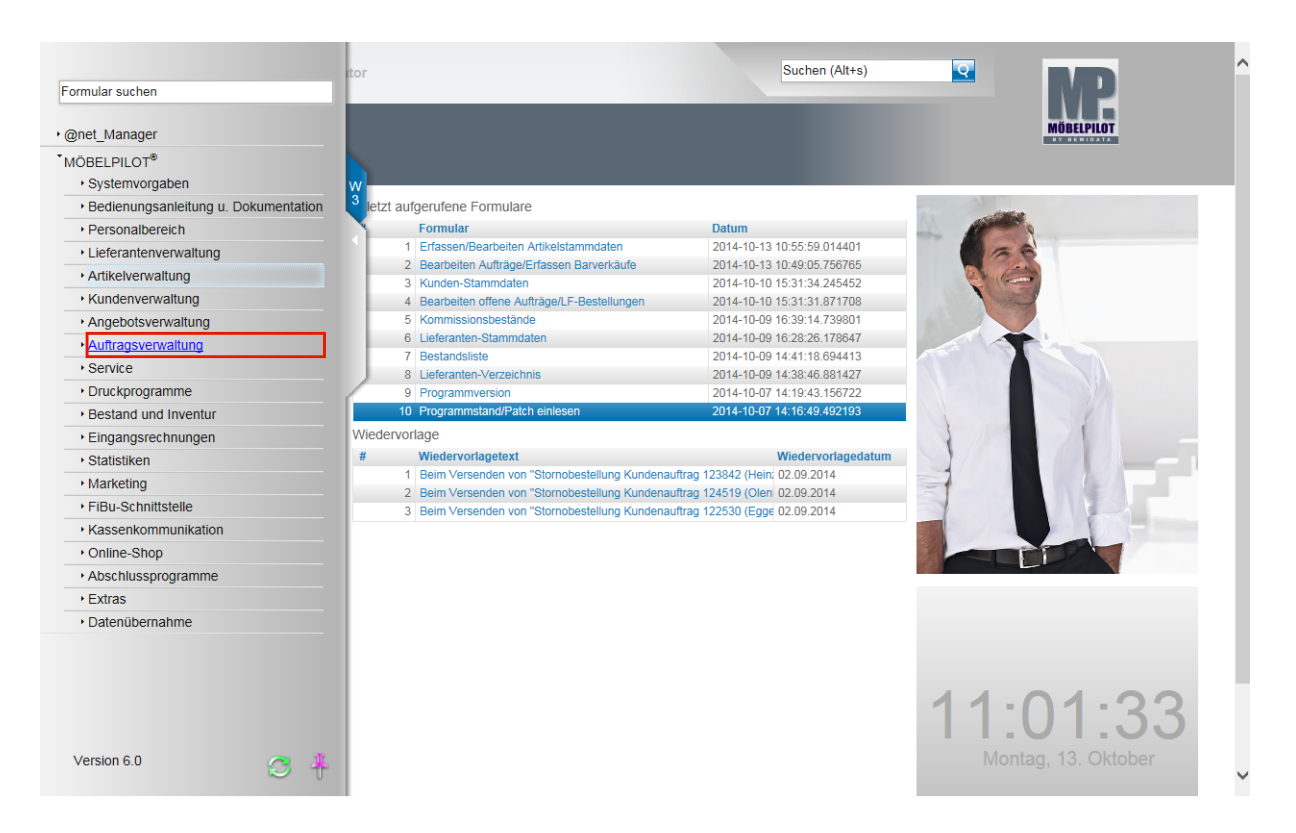

Klicken Sie auf den Hyperlink **Auftragsverwaltung**.

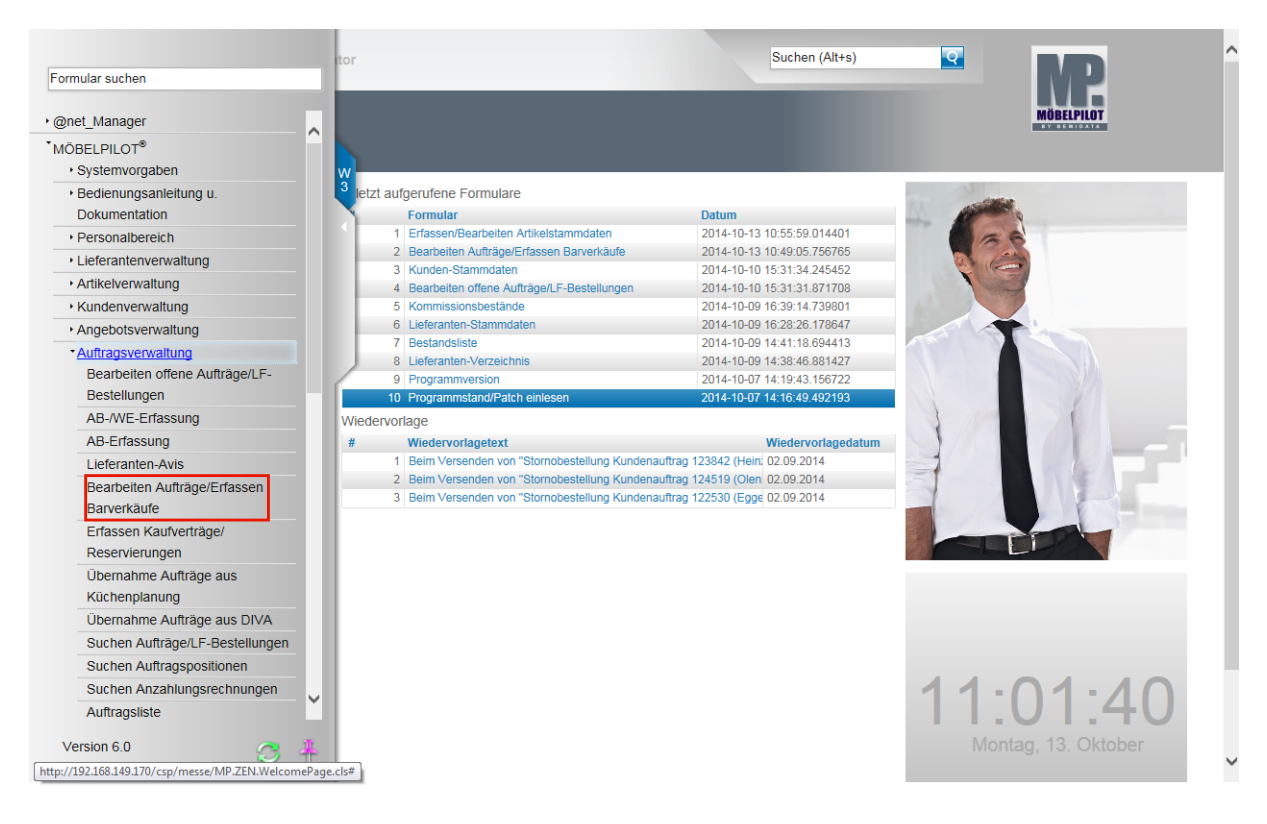

Klicken Sie auf den Hyperlink **Erfassen Barverkäufe**.

 $\bigodot$ 

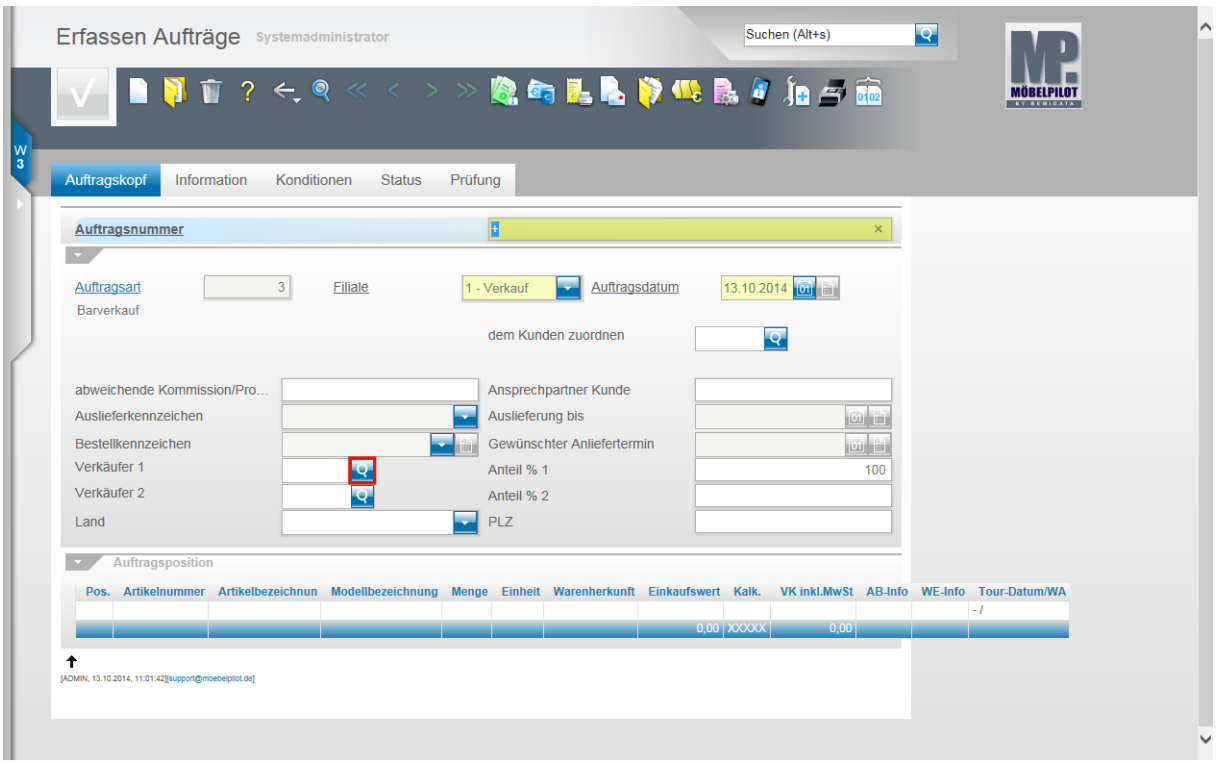

Klicken Sie auf die Schaltfläche **Verkäufer 1**

 $\bigodot$ Jeder Barverkauf wird im System unter einer Auftragsnummer verwaltet. In der Regel vergibt MÖBELPILOT diese Nummer. Wir empfehlen daher das **+** Zeichen im Feld Auftragsnummer stehen zu lassen. Sobald Sie den Datensatz speichern, trägt MÖBELPILOT hier eine fortlaufende Nummer ein.

Viele der möglichen Felder in diesem Formular sind für die Erfassung eines Barverkaufs ohne Bedeutung. Bitte achten Sie aber darauf, dass Vorgaben wie die Filiale und das Auftragsdatum richtig gesetzt werden. So stellen Sie sicher, dass auch die Statistiken mit den korrekten Werten versorgt werden.

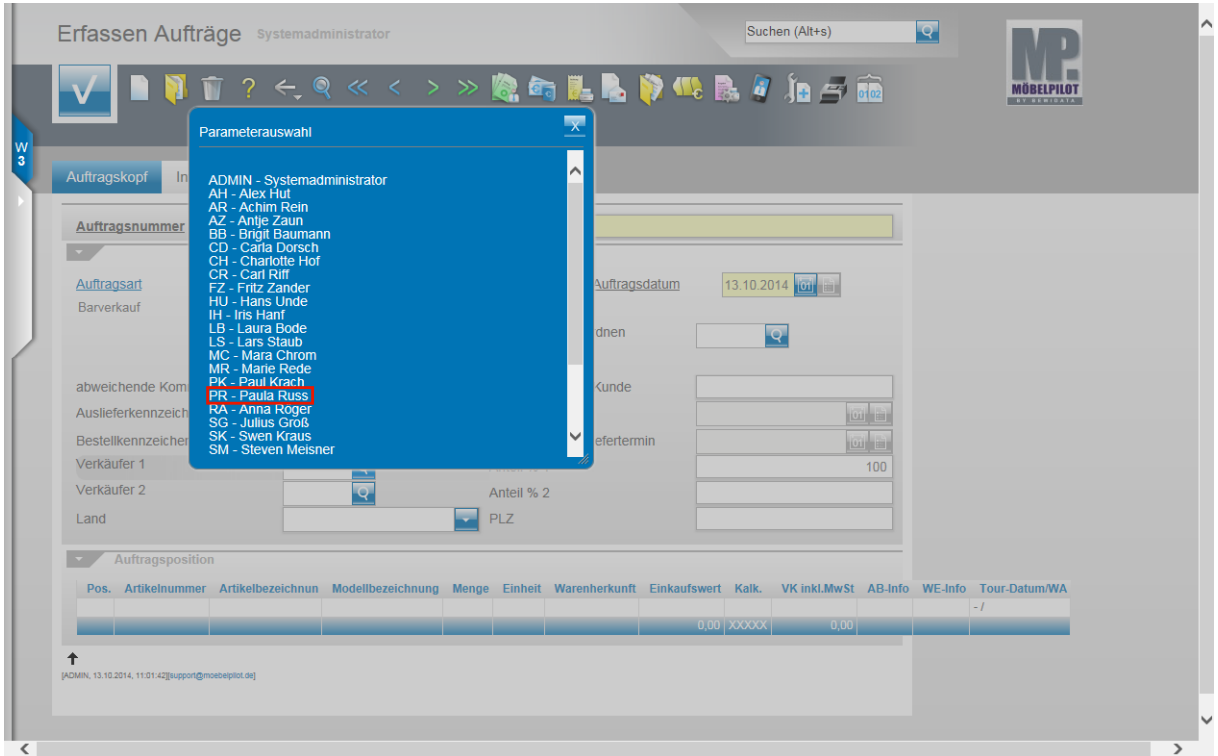

Beispiel: Klicken Sie auf den Hyperlink **PR - Paula Russ**.

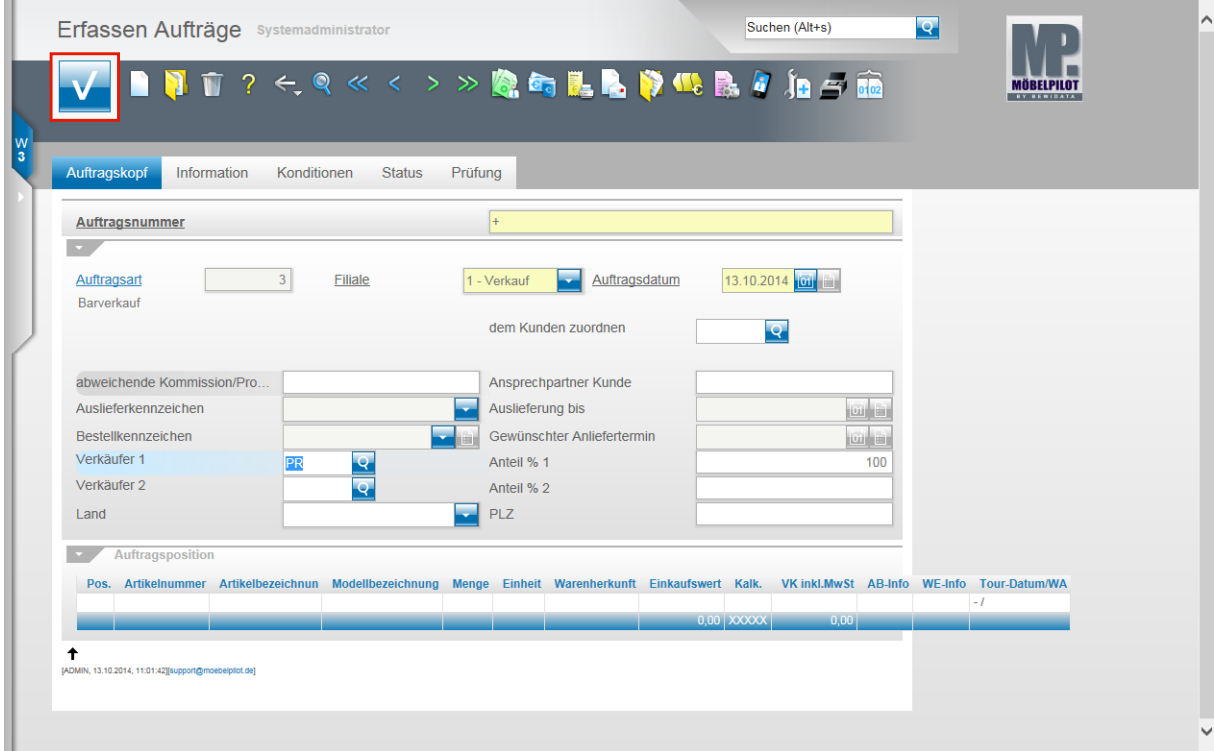

Klicken Sie auf die Schaltfläche **Speichern**.

#### Suchen (Alt+s)  $\overline{\mathbf{Q}}$ Erfassen Aufträge Systemadministrator 象有昆虫的北部小树  $? \leftarrow @ \ll$  $\hat{\mathbf{w}}$ Đ স **Fila** Là Auftragskopf Information Konditionen Status Prüfung  $\rightarrow$ Auftragsübersicht **BV54721** Auftragsnummer  $\overline{\phantom{a}}$ 13.10.2014 01 1 **Filiale** 1 - Verkauf Y Auftragsdatum Auftragsart  $\overline{\phantom{a}3}$ Barverkauf dem Kunden zuordnen  $\overline{Q}$ abweichende Kommission/Pro... Ansprechpartner Kunde Auslieferkennzeichen Auslieferung bis Hai Bestellkennzeichen Gewünschter Anliefertermin Verkäufer 1  $\frac{|\mathbf{Q}|}{|\mathbf{Q}|}$ Paula R Anteil % 1  $PR$ 100 Verkäufer 2 Anteil % 2  $\overline{0}$ Land  $PLZ$  $\sim$   $\sim$ Auftrags Pos. Artikelnummer Artikelbezeichnun Modellbezeichnung Menge Einheit Warenherkunft Einkaufswert Kalk. VKinkl.MwSt AB-Info WE-Info Tour-Datum/WA  $\ddot{\phantom{1}}$ .<br>Ni ah an hha a sa nh hhimoupped

#### **Erfassen Barverkäufe: Button Erfassen Positionen**

Klicken Sie auf den Hyperlink **erfassen Positionen**.

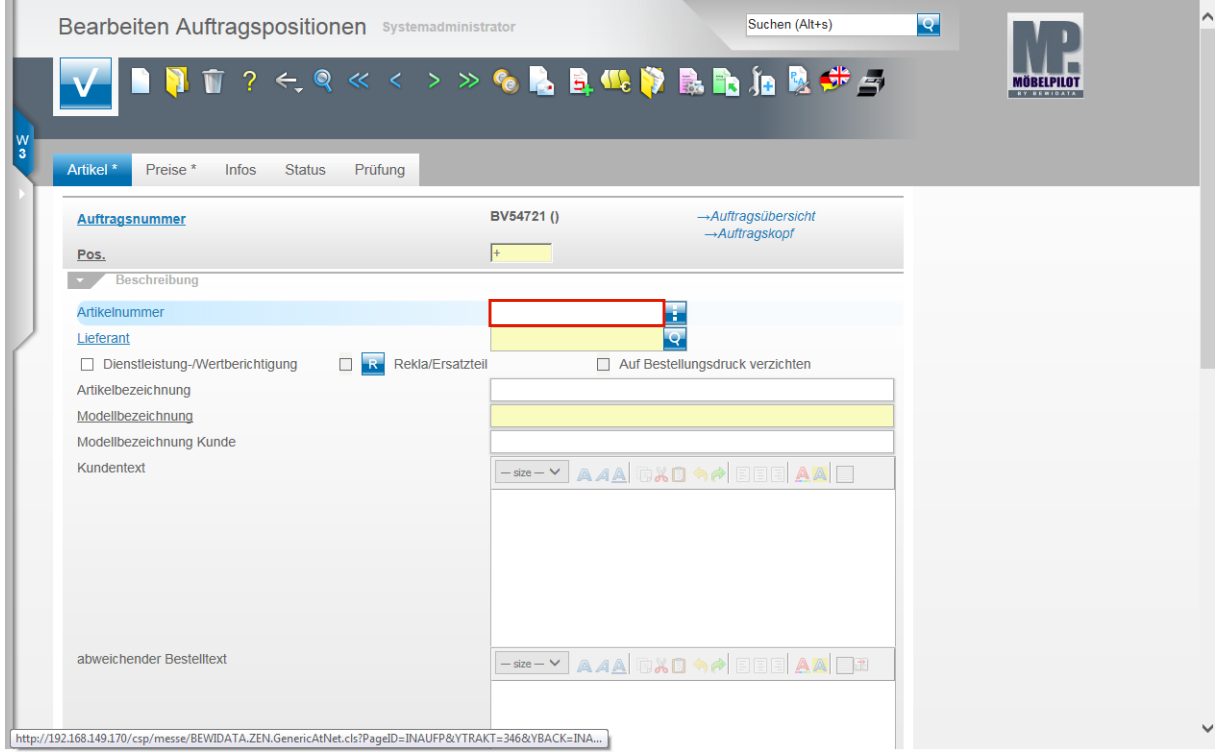

Beispiel: Geben Sie **111,115** im Feld **Artikelnummer** ein.

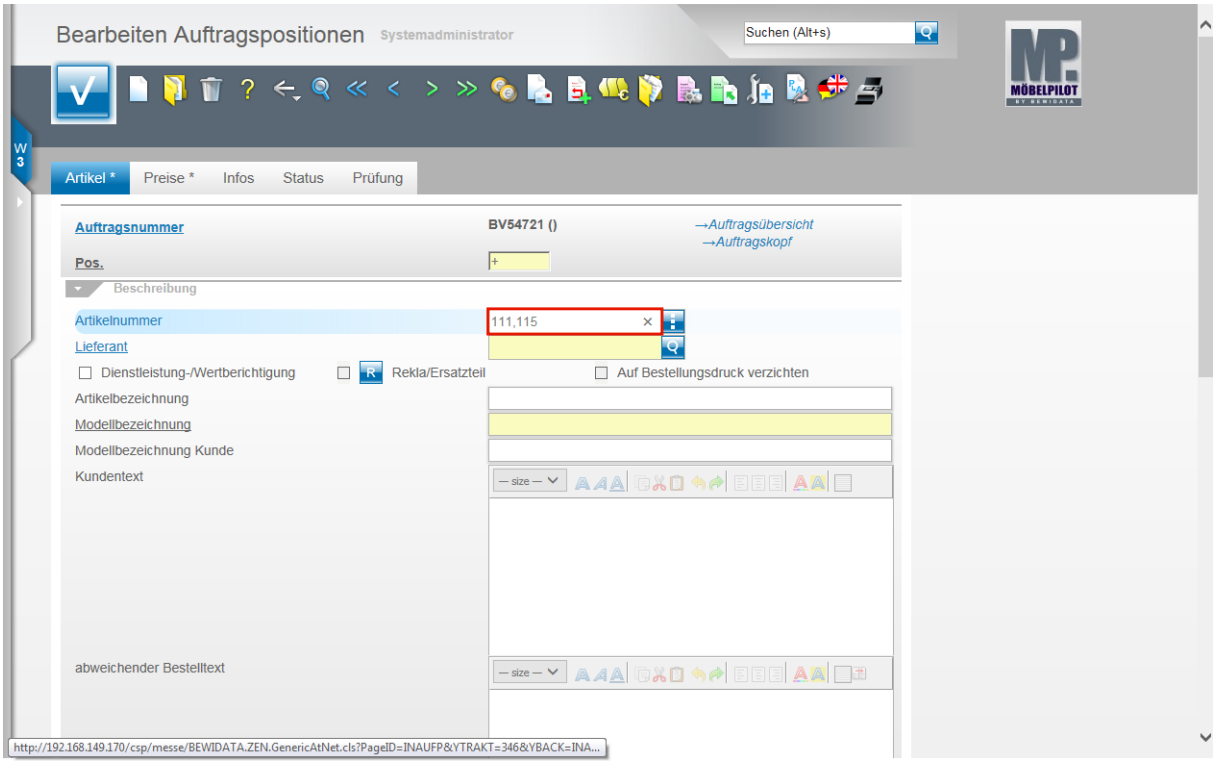

#### Drücken Sie die Taste **...**

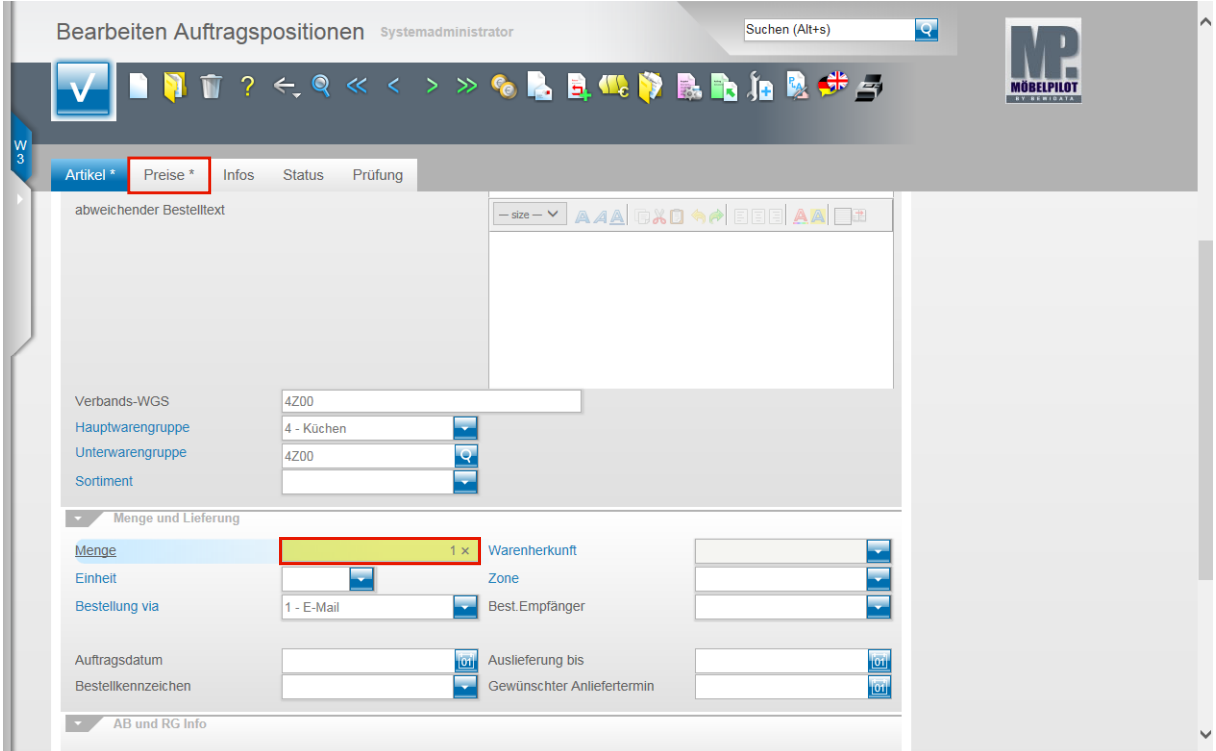

Klicken Sie auf das Eingabefeld **Menge**. Beispiel: Geben Sie **1** im Feld **Menge** ein. Klicken Sie auf den Hyperlink **Preise**.

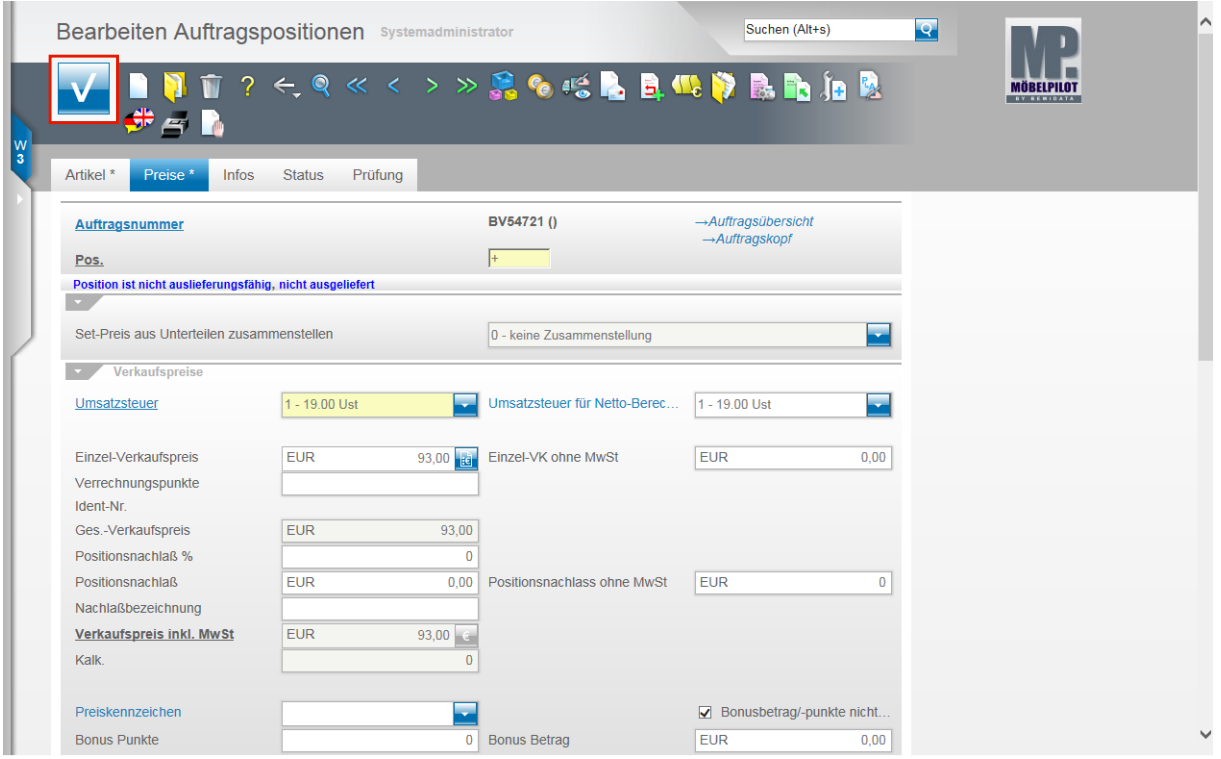

Ändern Sie hier ggf. noch Werte oder pflegen beispielsweise einen Nachlass ein. Klicken Sie dann auf die Schaltfläche **Speichern**.

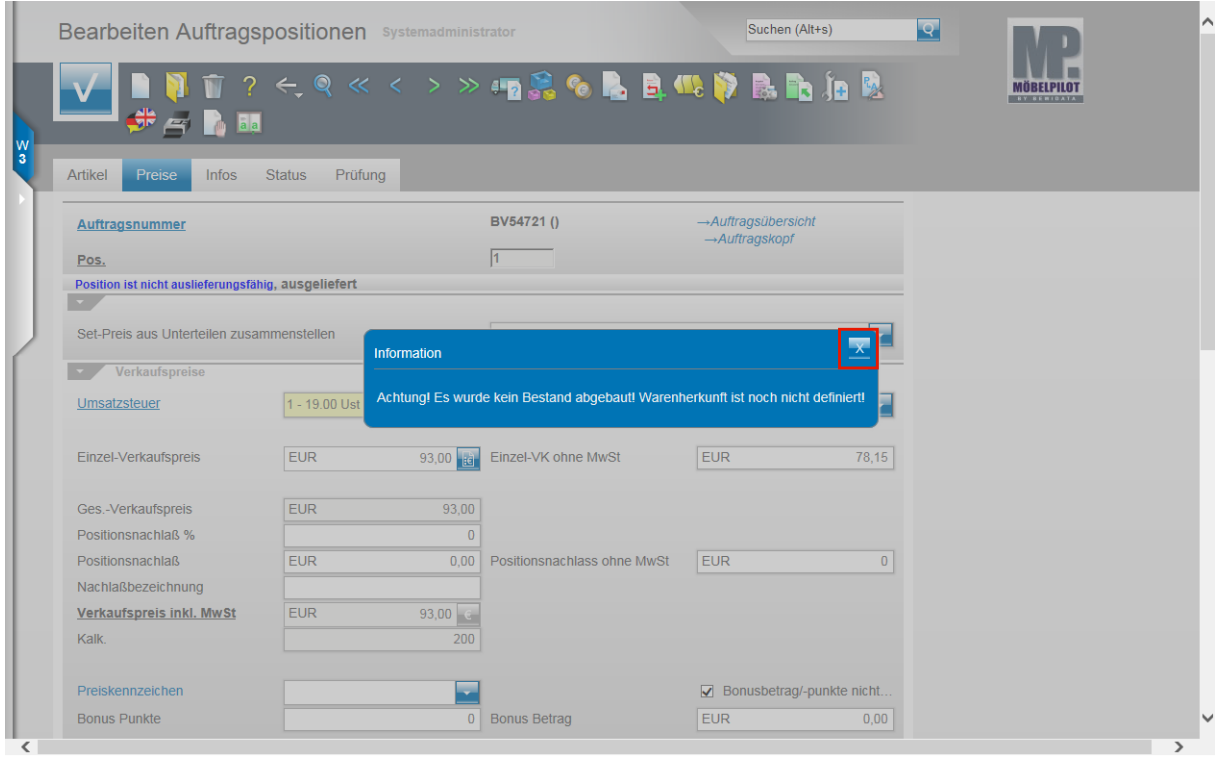

Schließen Sie den Hinweis und klicken Sie auf die Schaltfläche .

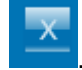

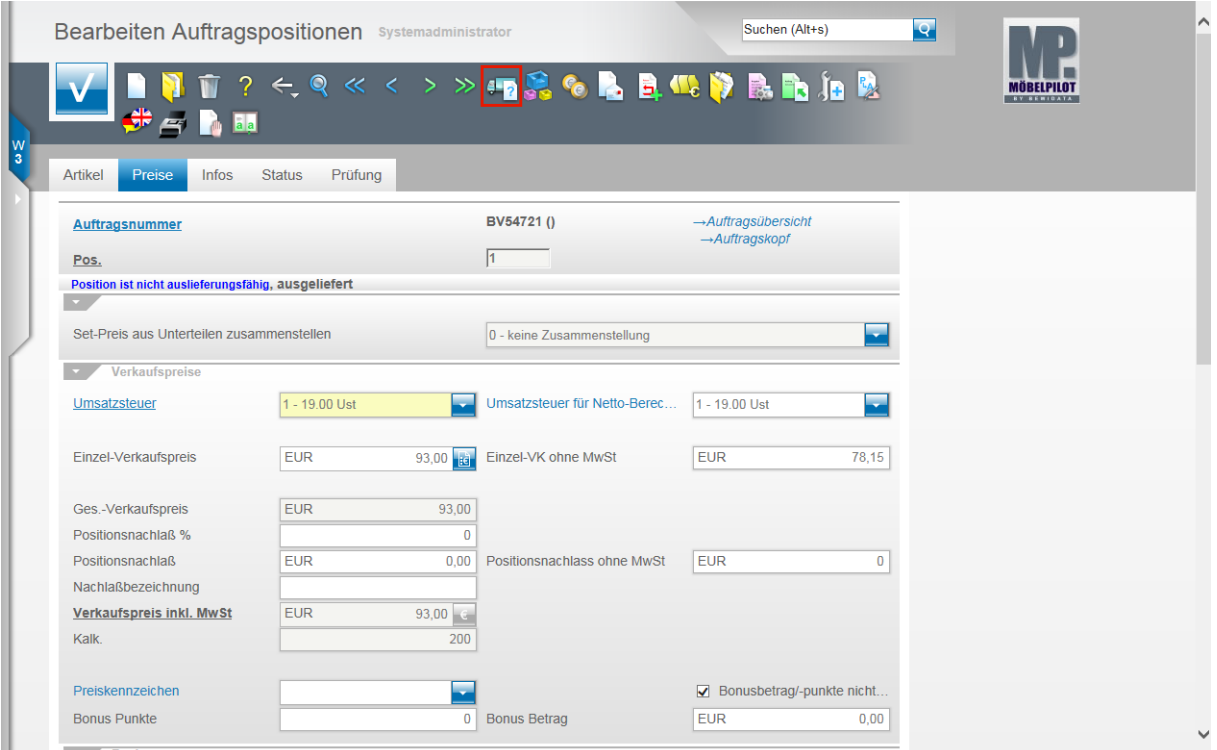

Klicken Sie auf den Hyperlink **Warenherkunft definieren**.

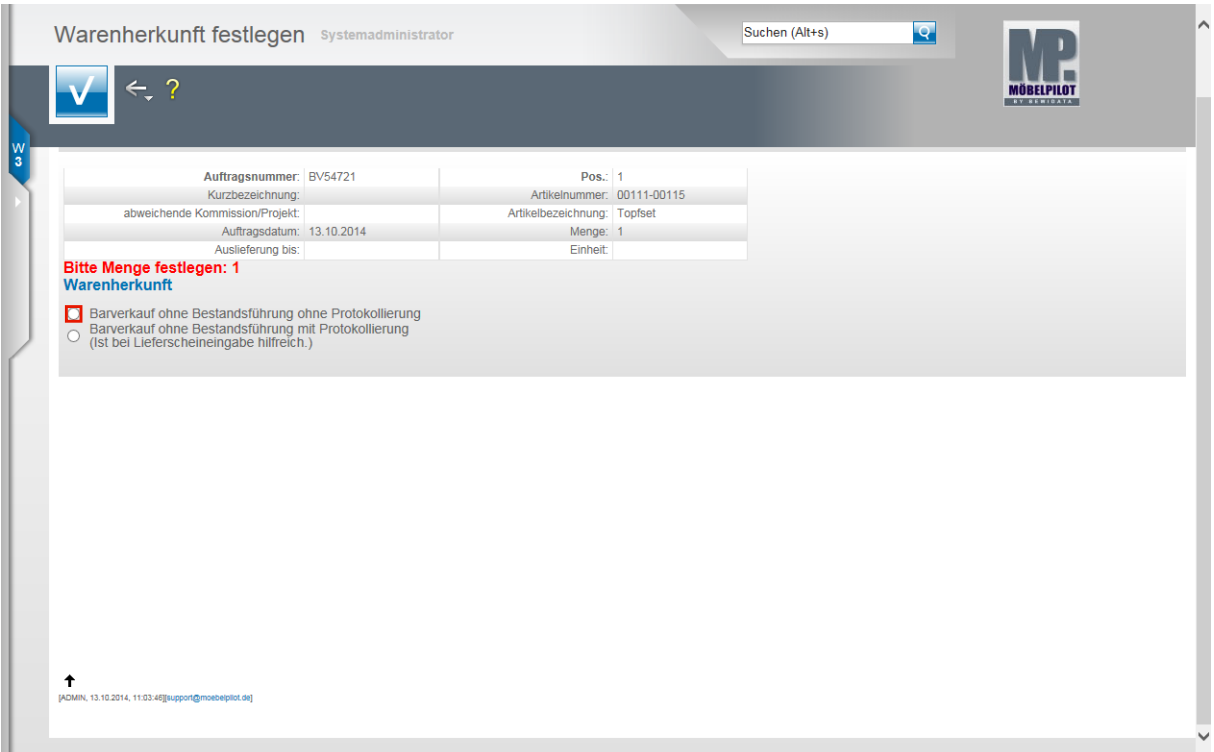

Klicken Sie auf das Auswahlfeld **Warenherkunft**.

 $\bigodot$ 

In unserem Beispiel wurde eine Ware gewählt, die in der EDV keinen Bestand aufweist. Sie haben nun die Möglichkeit diesen Vorgang ohne Bestandsführung und ohne Bestandsprotokollierung zu Ende zu führen, oder eine Protokollierung einzuschalten. Im Falle, dass Sie die Variante mit Protokollierung wählen, merkt sich MÖBELPILOT den Verkauf und weist bei dem Erfassen des nächsten Wareneinganges, der diesen Artikel beinhaltet, darauf hin. Beispiel: Die Ware ist heute eingetroffen und wurde bereits in die Ausstellung

Seite 8

gebracht, aber man hat den Wareneingang noch nicht erfasst. Wird dieser nun nachträglich eingepflegt, dann erhält der Anwender einen Hinweis, dass eine bestimmte Menge "überverkauft" wurde und er kann die Zugangsmenge ggf. korrigieren.

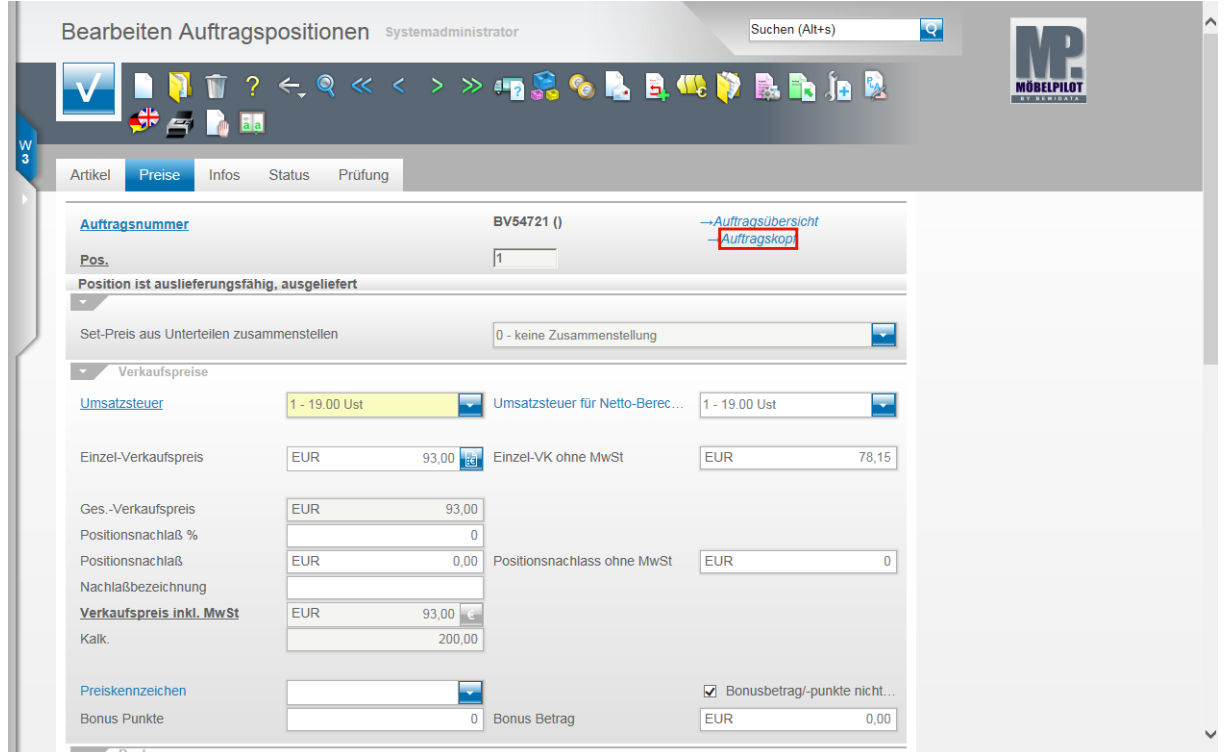

Klicken Sie auf den Hyperlink **Auftragskopf**.

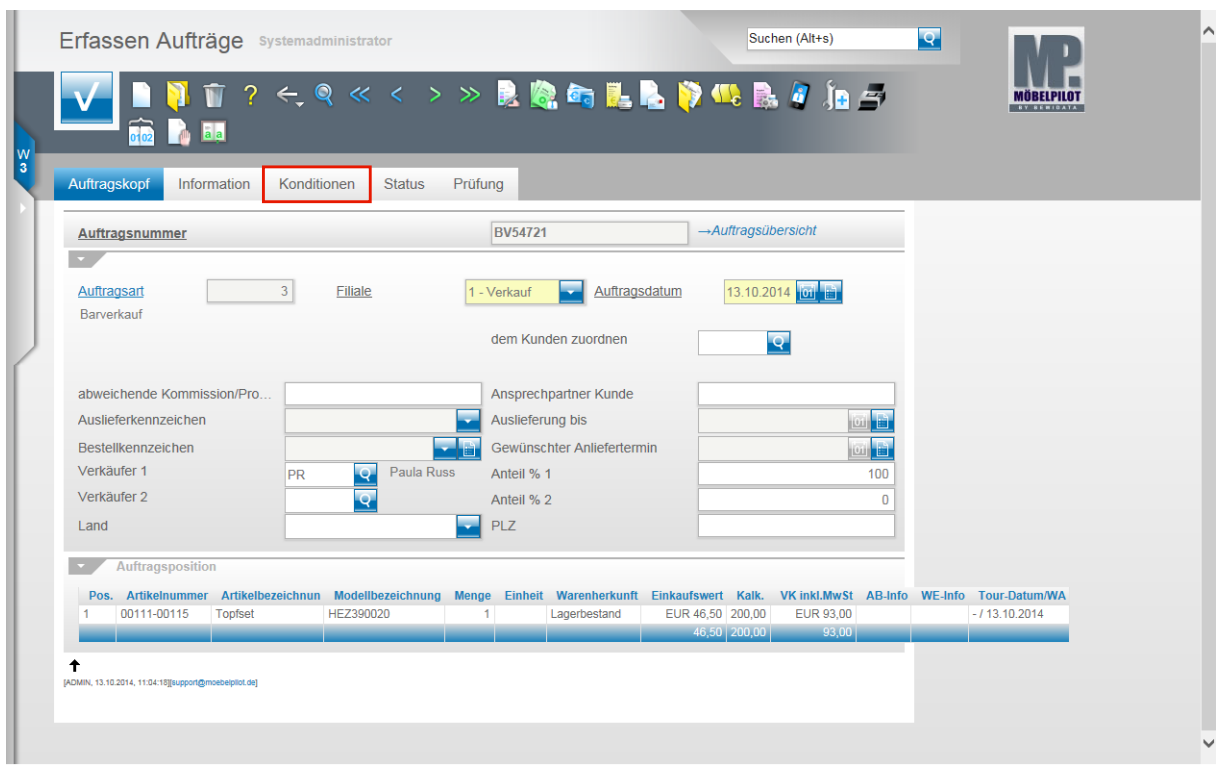

# **Erfassen Barverkauf (Aufträge): Formularreiter Kondition**

Klicken Sie auf den Hyperlink **Konditionen**.

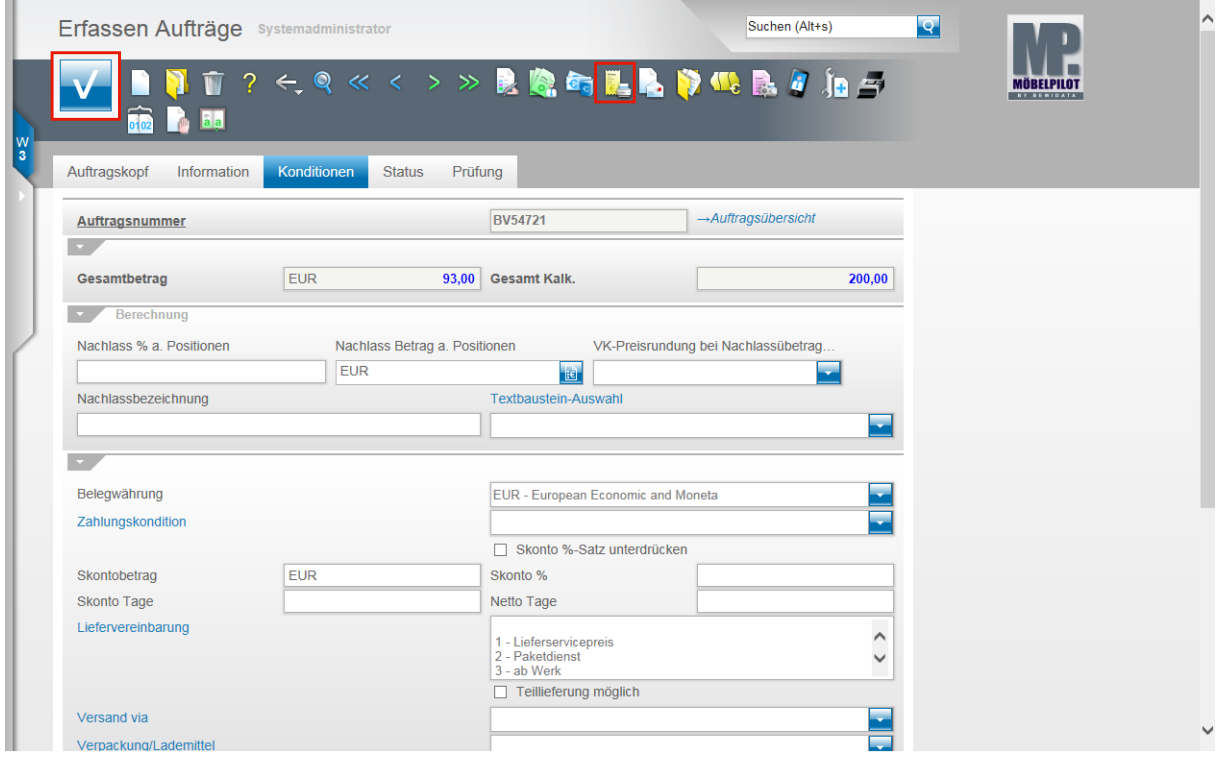

Prüfen Sie das Ergebnis und klicken Sie auf die Schaltfläche **Speichern**.

 $\blacktriangle$ 

### **Erfassen Barverkauf (Aufträge): Button Drucken Barverkaufsbeleg**

Klicken Sie auf den Hyperlink **Barverkaufsbeleg drucken**.

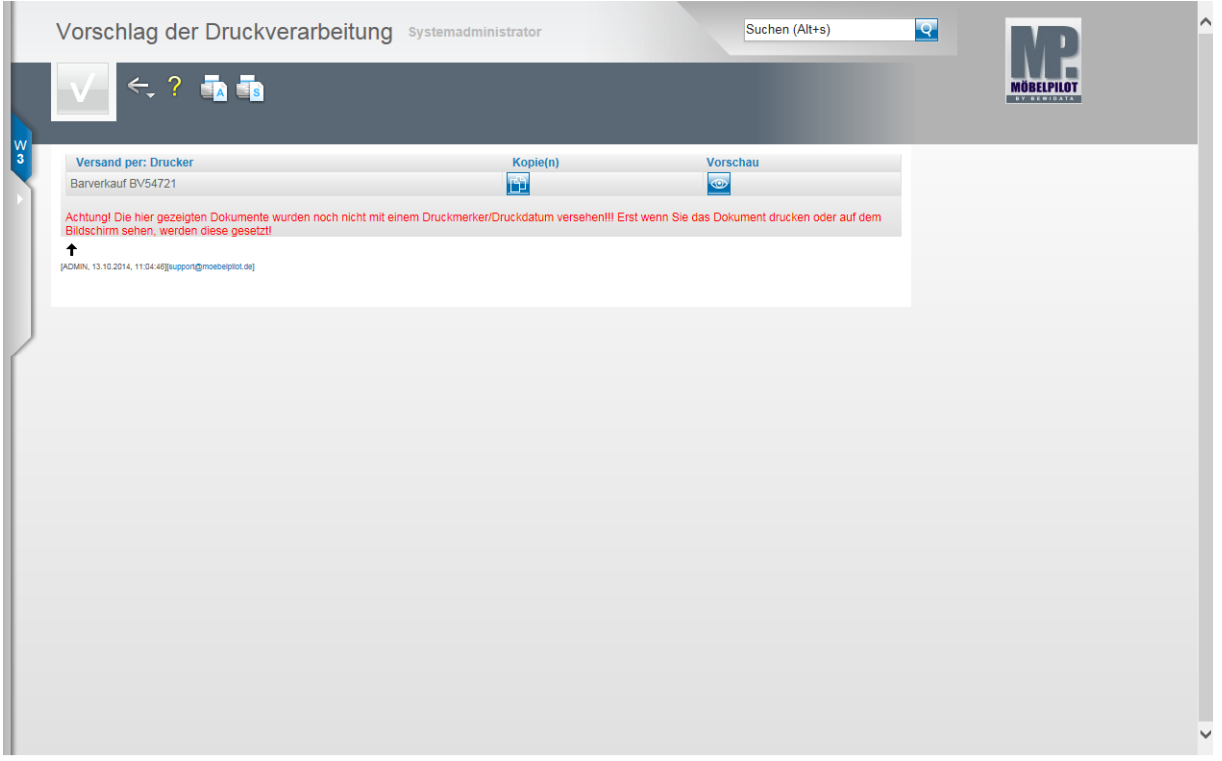

MÖBELPILOT druckt nun einen entsprechenden Barverkaufsbeleg im Format DIN A 4 aus. Voraussetzung hierfür ist, dass die Belegdruckparameter für diesen Geschäftsvorgang eingepflegt wurden.

Starten Sie den Ausdruck in gewohnter Form.